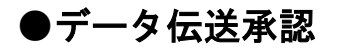

## 手順**1** 取引一覧

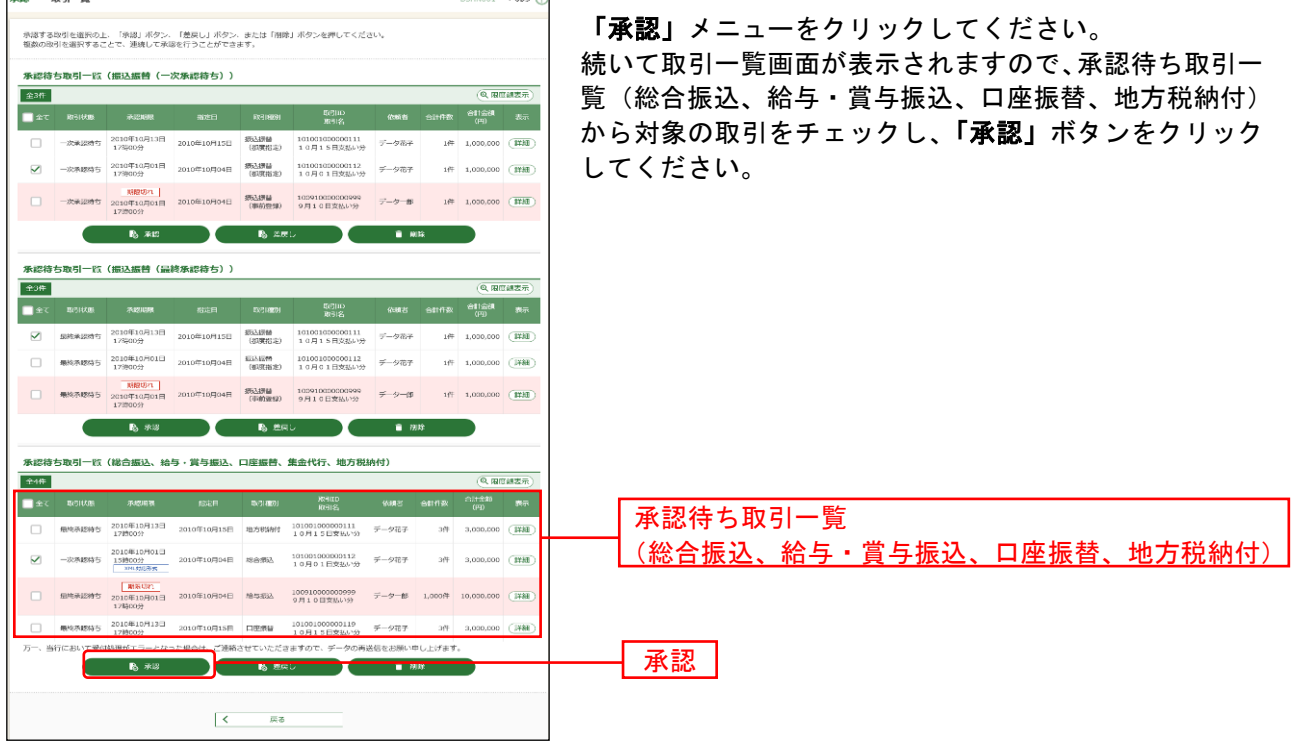

※複数の取引を選択すると、連続して承認をすることができます。

- ※「詳細」ボタンをクリックすると、取引の詳細を表示することができます。
- ※「差戻し」ボタンをクリックすると、依頼者によりデータを編集することができます。
- ※「削除」ボタンをクリックすると、取引を削除し、データを破棄することができます。削除されたデータの照会は 可能です。
- ※「限度額表示」ボタンをクリックすると、企業一日あたりの取引限度額を表示することができます。企業一日あた りの取引限度額については企業管理より変更が可能です。

## 手順**2** 取引内容を確認

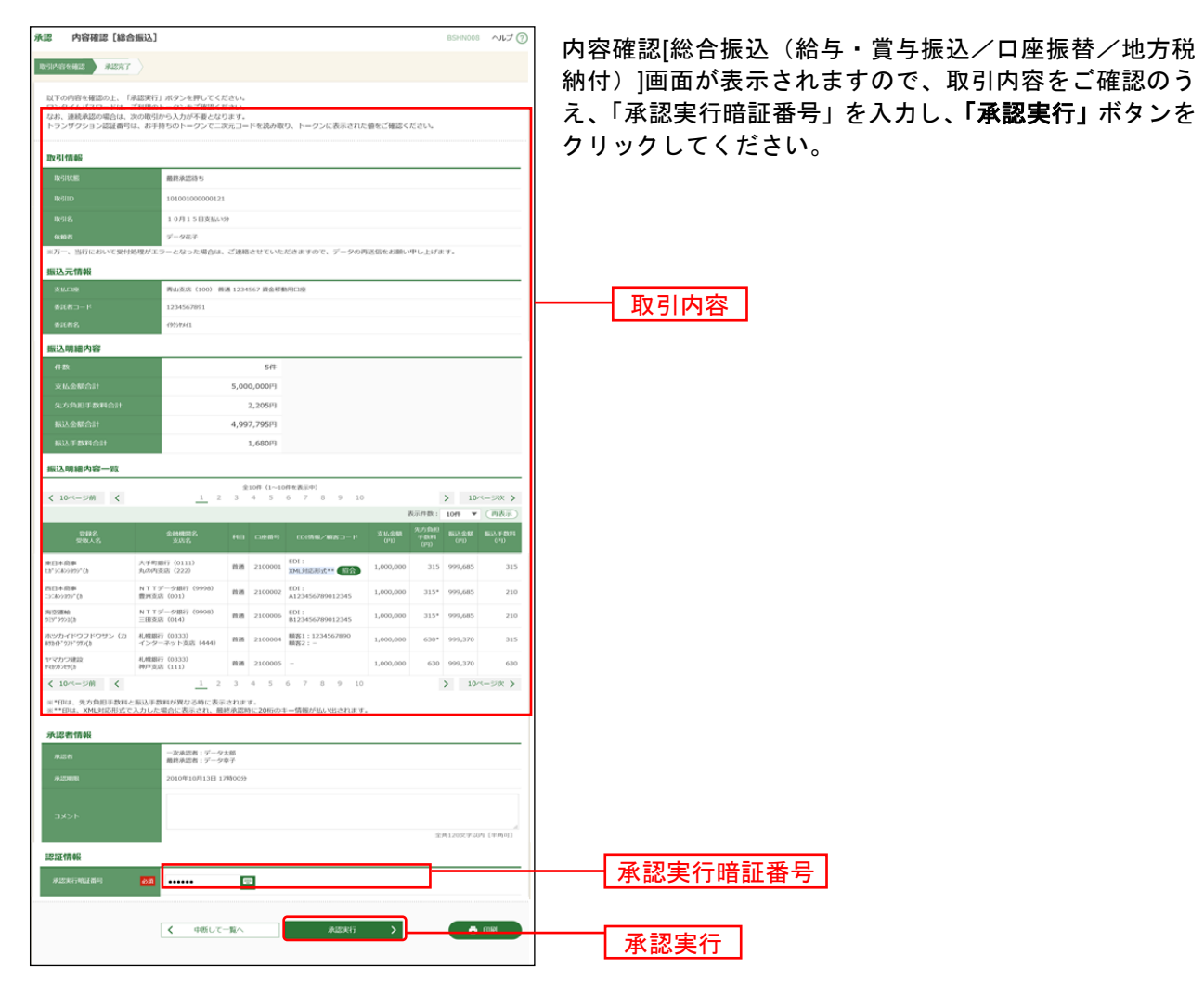

※既に同一取引情報が存在する場合に二重振込警告メッセージが表示されます。依頼内容をご確認のうえ、お取引を 継続する場合は「取引を継続する」にチェックしてください。

※「印刷」ボタンをクリックすると、印刷用PDFファイルが表示されます。

※総合振込において、取引情報に拡張EDI情報が含まれる場合は「照会」ボタンが表示されます。「照会」ボタンをク リックすると、EDI情報詳細画面がポップアップ表示されます。

拡張EDI情報を含む振込明細については、平日8:00~19:00に「承認実行」ボタンをクリックしてください。 また、全銀EDIシステム(ZEDI)が利用できない、かつEDI情報を含む振込明細が存在する場合に意思確認メッセー ジが表示されますので、拡張EDI情報を破棄して取引を継続する場合は「取引を継続する」にチェックしてください。 この場合、拡張EDI情報は受取人に通知されませんので、ご注意ください。

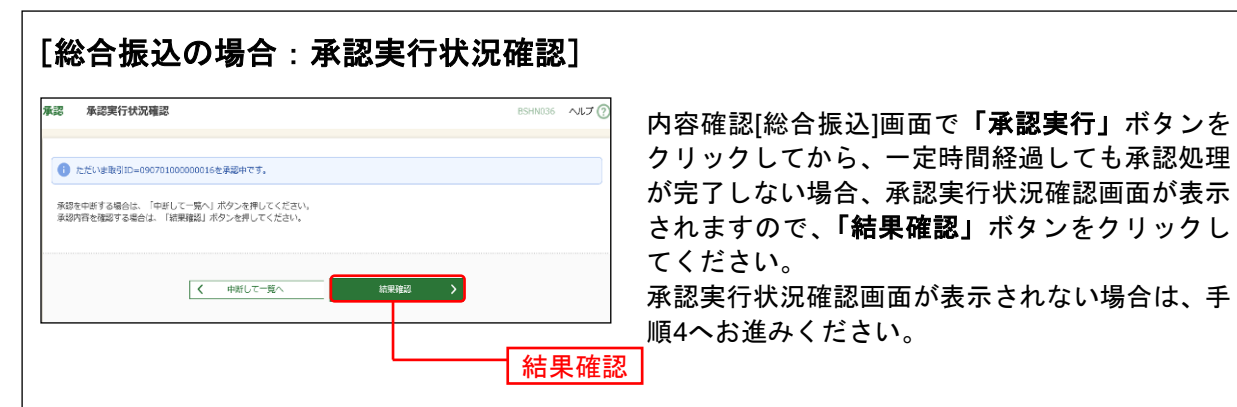

※「結果確認」ボタンをクリックしてから、一定時間経過しても承認処理が完了しない場合も、本画面が再表示 されます。

※「中断して次の取引へ」ボタンをクリックすると、取引の承認実行を中断し、次の取引の承認をすることがで きます。

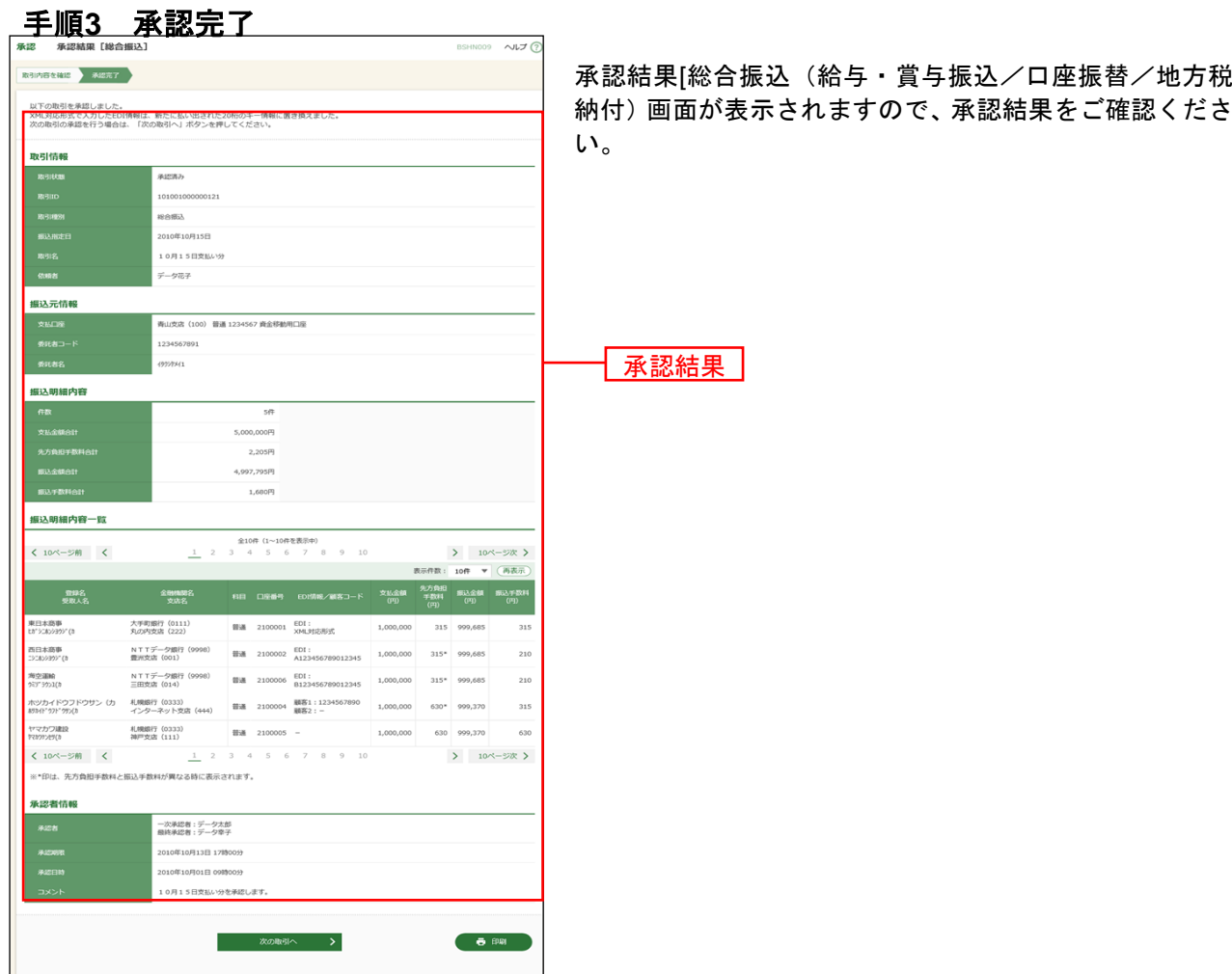

※「印刷」ボタンをクリックすると、印刷用PDFファイルが表示されます。